## **Procedure for Indico focal points to register delegates on their behalf**

## 1. Go to registration page:

- a) Management [Meeting of the](https://indico.un.org/event/1004677/manage/registration/10410/registrations/) [Preparatory Group for the 216th](https://indico.un.org/event/1004677/manage/registration/10410/registrations/) Session of the Executive Board
- b) Management [Registration for](https://indico.un.org/event/1003847/manage/registration/9804/registrations/) [Executive Board Members](https://indico.un.org/event/1003847/manage/registration/9804/registrations/)
- c) Management [Registration for](https://indico.un.org/event/1003847/manage/registration/9870/registrations/) [Executive Board Observers](https://indico.un.org/event/1003847/manage/registration/9870/registrations/)
- d) Management [Speakers List -](https://indico.un.org/event/1003847/manage/registration/10586/registrations/) [Plenary 216 EXB](https://indico.un.org/event/1003847/manage/registration/10586/registrations/)
- e) [Management -](https://indico.un.org/event/1003847/manage/registration/10530/registrations/) Seating -[Observers 216EXB](https://indico.un.org/event/1003847/manage/registration/10530/registrations/)

(copy the link and paste on recommended browsers: **Firefox, Chrome and Microsoft Edge**)

- 2. Log in using your email and password (your name should be displayed at the top right corner).
- 3. To add a new Delegate, click on the "Registrant Actions" label to display the actions buttons toolbox.
- 4. Then click on the "Add Registrant" button.
- 5. Complete the registration form with the Delegate's details.
- 6. All fields marked with an asterisk (\*) are mandatory.

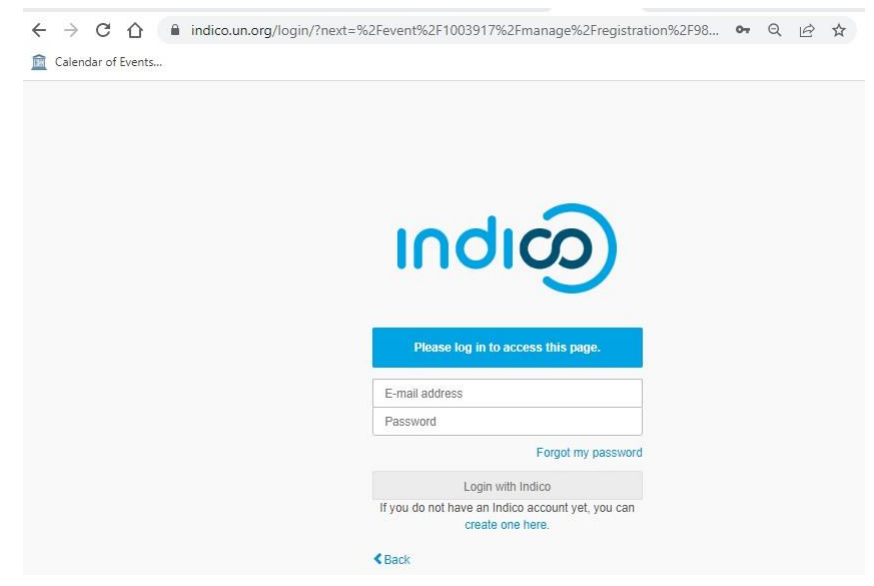

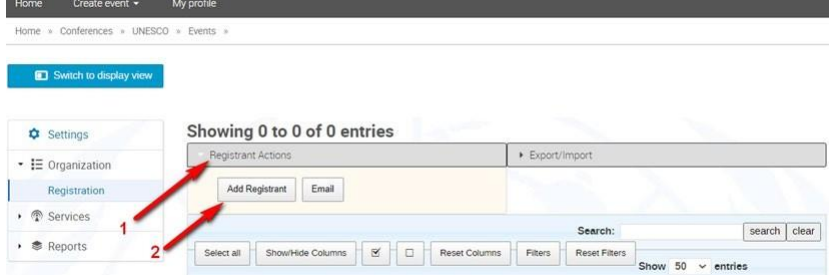

7. Be reminded to reflect the delegate's own email address. Email addresses, in combination with the participant's name and surname, are used as unique identifiers for users

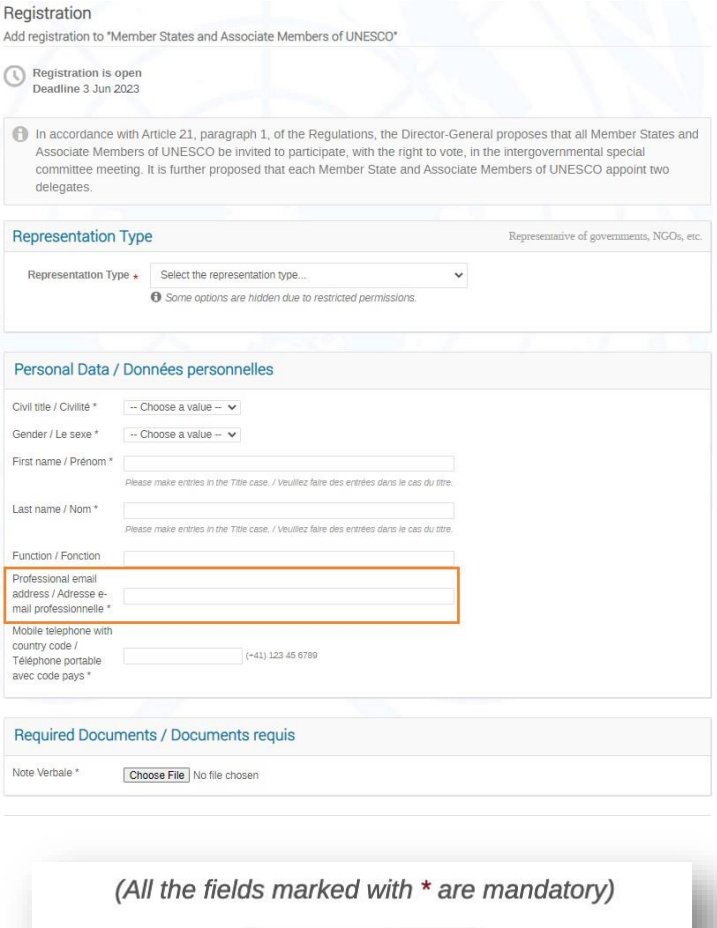

Register

**Back** 

8. Click on the button "Register" at the bottom of the form to submit the Delegate's registration.